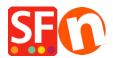

Knowledgebase > Discount Functions > Product Discount options: price, percentage, quantity discount, free products

# Product Discount options: price, percentage, quantity discount, free products

Elenor A. - 2021-12-08 - Discount Functions

#### 1. Discount price

- Open shop in ShopFactory
- Locate the page where the product is contained
- Double click the product and click "Properties"
- At the left tree menu, click on DISCOUNTS

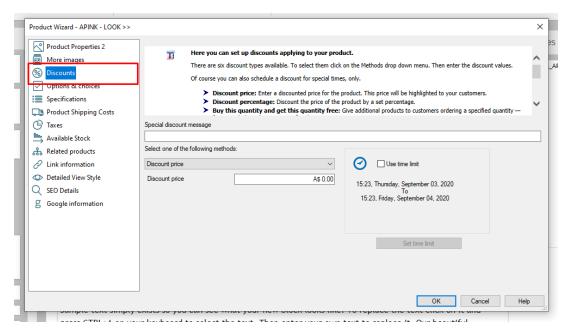

- You can add a "Special Discount Message" that will appear in the product section
- Click on the dropdown button to select one of the "**Product discount methods**" -> choose

# Discount price

- Enter your **Discount price amount** 

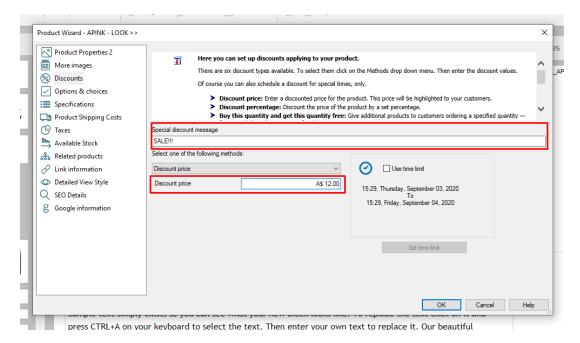

- Click -> OK
- Click -> Finish
- Save and preview your shop

An example of how it looks like in the shop when you have discount price:

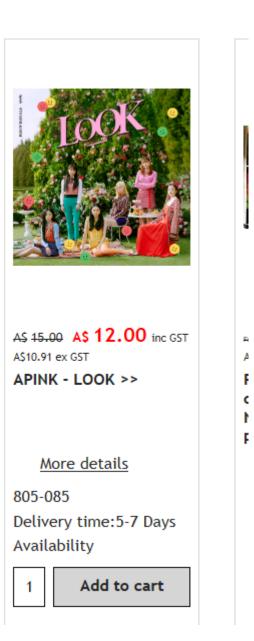

## 2. Discount percentage

- Locate the page where the product is contained
- Double click the product and click "Properties"
- At the left tree menu, click on DISCOUNTS
- You can add a "Special Discount Message" that will appear in the product section
- Click on the dropdown button to select one of the "**Product discount methods**" -> choose **Discount percentage**
- Enter your **Discount percentage value**

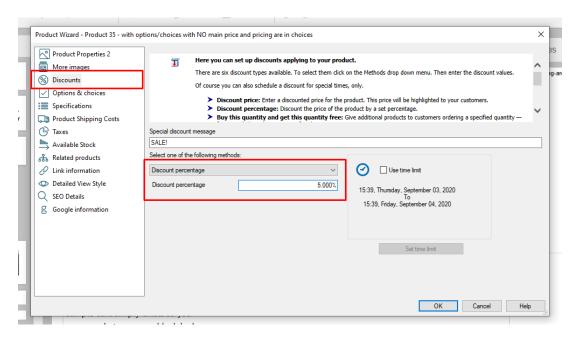

- Click -> OK
- Click -> Finish
- Save and preview your shop

An example of how it looks like in the shop when you have discount percentage:

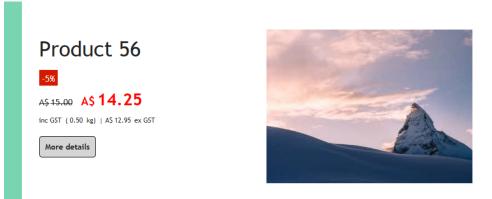

## 3. Buy this quantity and get this quantity free

- Locate the page where the product is contained
- Double click the product and click "Properties"
- At the left tree menu, click on DISCOUNTS
- You can add a "Special Discount Message" that will appear in the product section
- Click on the dropdown button to select one of the "**Product discount methods**" -> choose **Buy** this quantity and get this quantity free
- Enter the quantity value

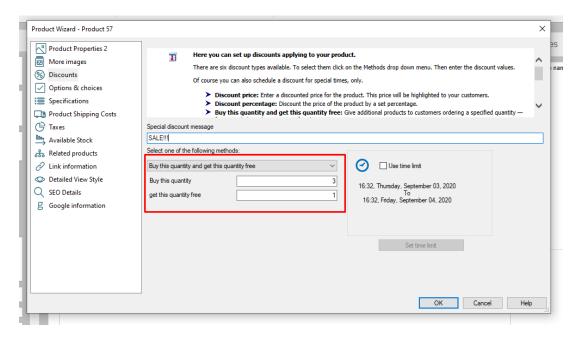

- Click -> OK
- Click -> Finish
- Save and preview your shop

An example of how it looks like in the shop when you have Buy this quantity and get this quantity free:

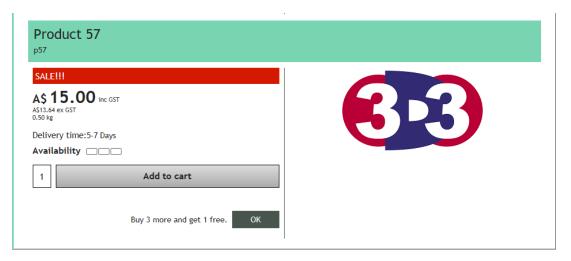

#### 4. Buy this quantity and get free product(s)

- Locate the page where the product is contained
- Double click the product and click "Properties"
- At the left tree menu, click on DISCOUNTS
- You can add a "Special Discount Message" that will appear in the product section
- Click on the dropdown button to select one of the "Product discount methods" -> choose Buy this quantity and get free product(s)

- Enter the quantity and click (+) button to add the free product(s)

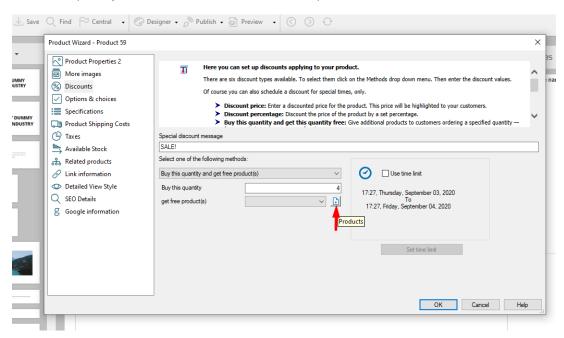

- Free products window will open, click -> Product tab and then choose the product you want to give out for free
- Click -> ">>" button
- The free product will now be added
- Click -> OK

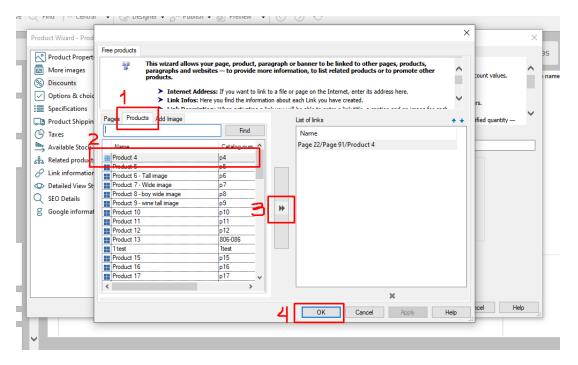

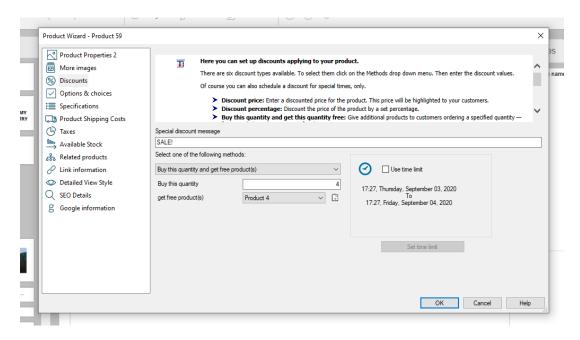

- Click -> OK
- Click -> Finish
- Save and preview your shop

An example of how it looks like in the shop when you have Buy this quantity and get free product(s):

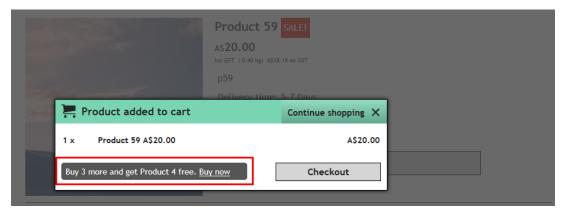

## 5. Quantity Discount - By Percentage

- Locate the page where the product is contained
- Double click the product and click "Properties"
- At the left tree menu, click on DISCOUNTS
- You can add a "Special Discount Message" that will appear in the product section
- Click on the dropdown button to select one of the "**Product discount methods**" -> choose

#### **Quantity Discount - By Percentage**

- Click the + button and define the first range for example, 0 - 10 range @ 4% discount or you can set the first 10 products as full price so set it as 0% discount

- Click the + button again and the 2nd Range: from 10 30 @ 5 %
- And so on see screenshot below:

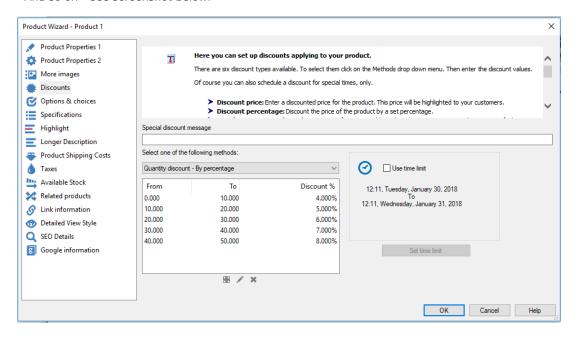

- Click OK
- Save and preview your shop
- Place a test order for that product and purchase the quantity ranges you set to see the product price changes as you add more product quantity in the basket.
- Save and publish your shop

An example of how it looks like in the shop when you have quantity discounts available:

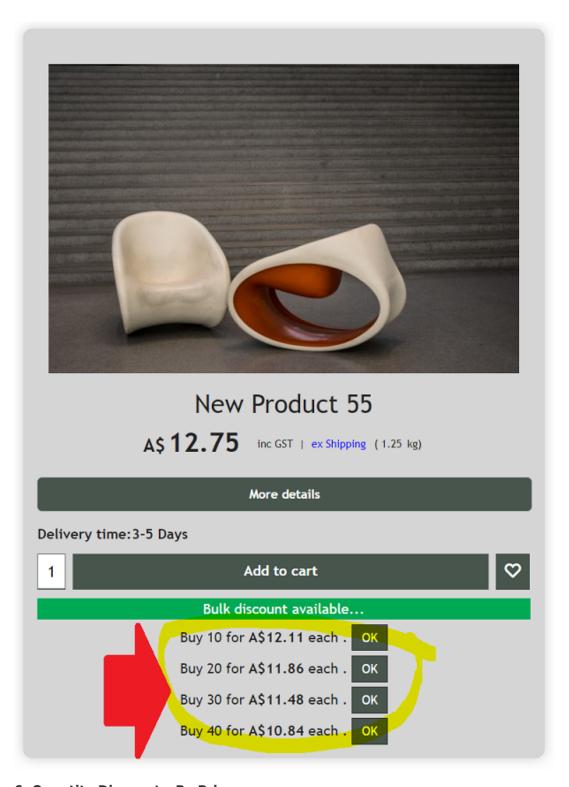

## **6. Quantity Discount - By Price**

- Locate the page where the product is contained
- Double click the product and click "Properties"
- At the left tree menu, click on DISCOUNTS
- You can add a "Special Discount Message" that will appear in the product section
- Click on the dropdown button to select one of the "Product discount methods" -> choose

#### **Quantity Discount - By Price**

- Click the + button and define the first range for example, 0 3 range @ A\$ 16
- Click the + button again and the 2nd Range: from 3 6 @ A\$ 12
- And so on see screenshot below:

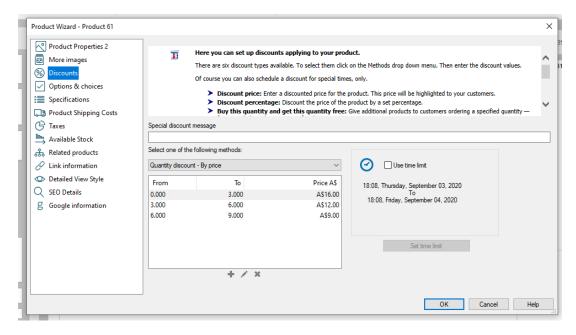

- Click OK
- Save and preview your shop
- Place a test order for that product and purchase the quantity ranges you set to see the product price changes as you add more product quantity in the basket.
- Save and publish your shop

An example of how it looks like in the shop when you have quantity discounts available:

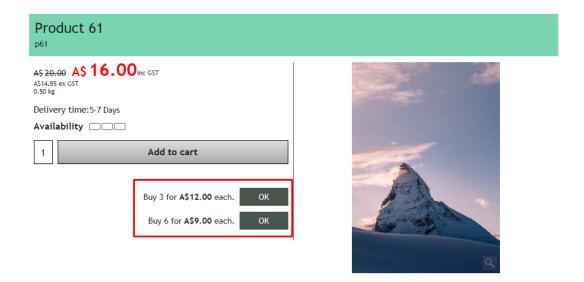